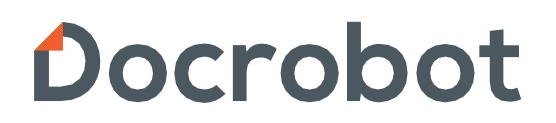

SaaS-сервисы для B2B и B2G интеграции

#### **ИНСТРУКЦИЯ**

#### **Работа с аннулированием УПД на веб-платформе**

2024 | docrobot.ru

# **Содержание**

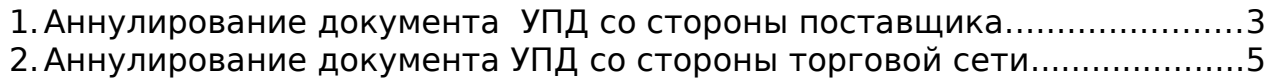

# **1. Аннулирование документа УПД со стороны поставщика**

Прежде, чем начать выполнять аннулирование документа УПД, необходимо данный процесс согласовать с торговой сетью, в сторону которой Вы хотите отправить аннулирование на документ. После согласования с сетью, документ можно аннулировать.

Для этого необходимо зайти в документ УПД, который необходимо аннулировать и нажать на кнопку **«Аннулировать»**:

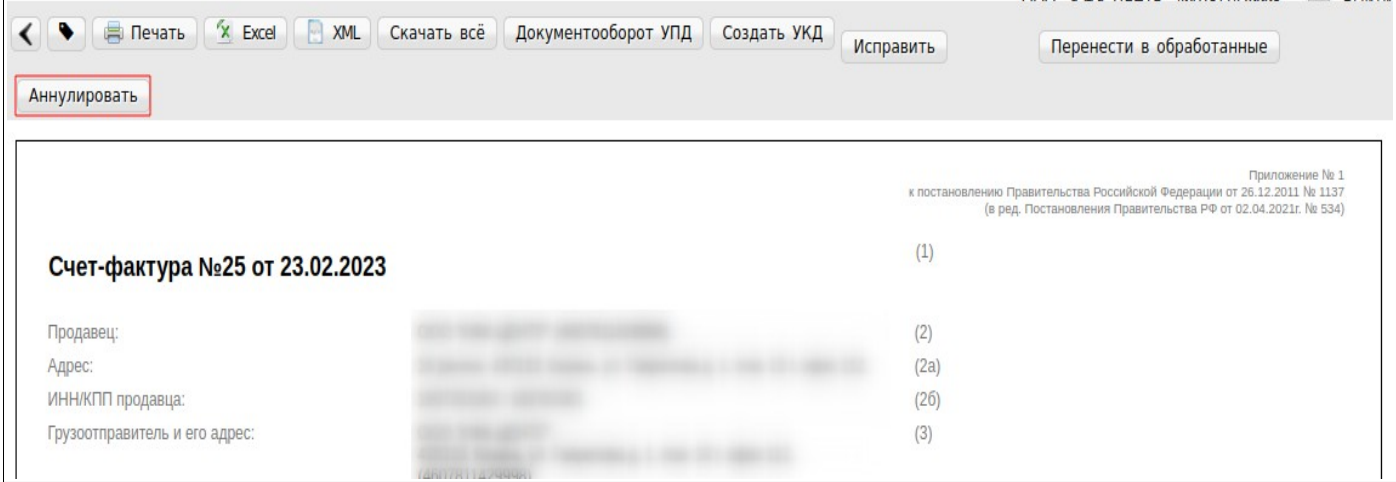

После того, как Вы нажмете на кнопку аннулировать, отобразится блок, в котором необходимо указать причину аннулирования, выбрать нужный сертификат и отправить запрос на аннулирование:

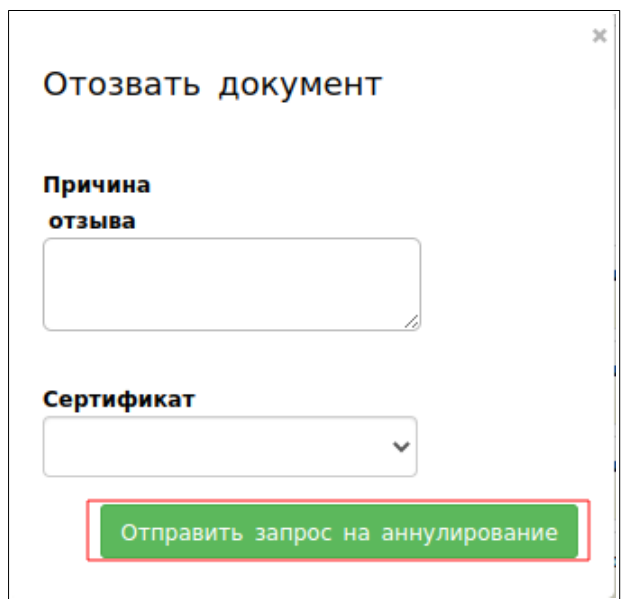

После того, как Вы отправите запрос на аннулирование УПД, в документе отобразится 22 квитанция «Аннулирование УПД», посмотреть которую можно нажав на кнопку **«Документооборот УПД»**. Также документ перейдет в статус **«Запрошено уточнение»**:

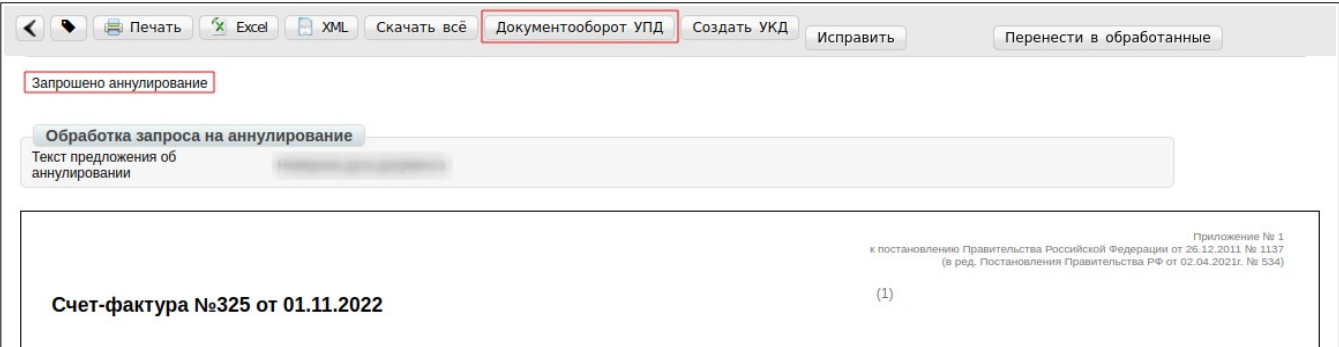

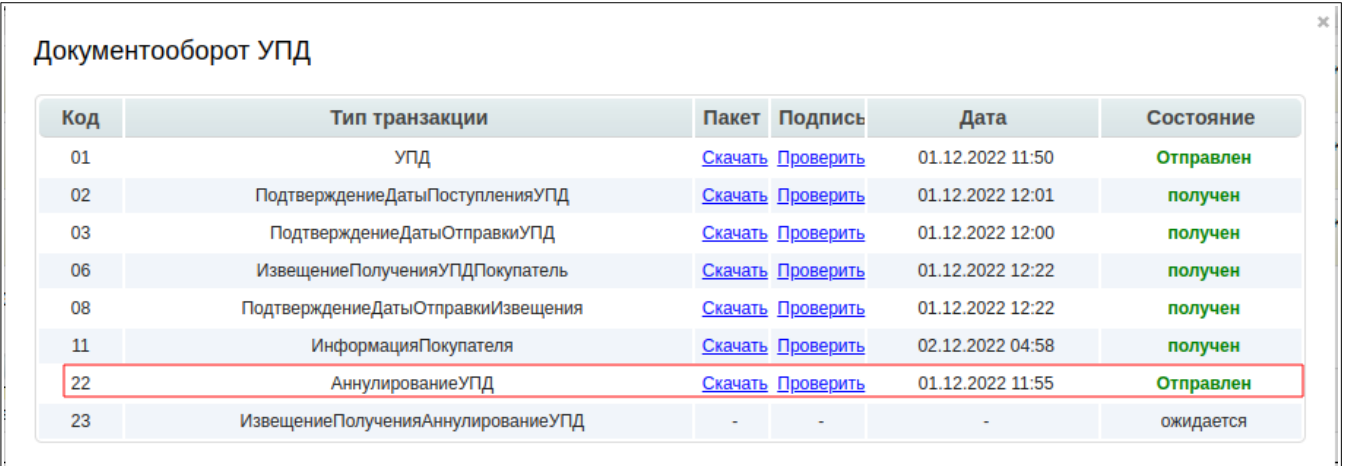

Далее после того, как торговая сеть подтвердит аннулирование со своей стороны, в документе отобразится 23 квитанция **«Извещение Получения Аннулирования УПД»** и УПД перейдет в статус **«Документ аннулирован»**:

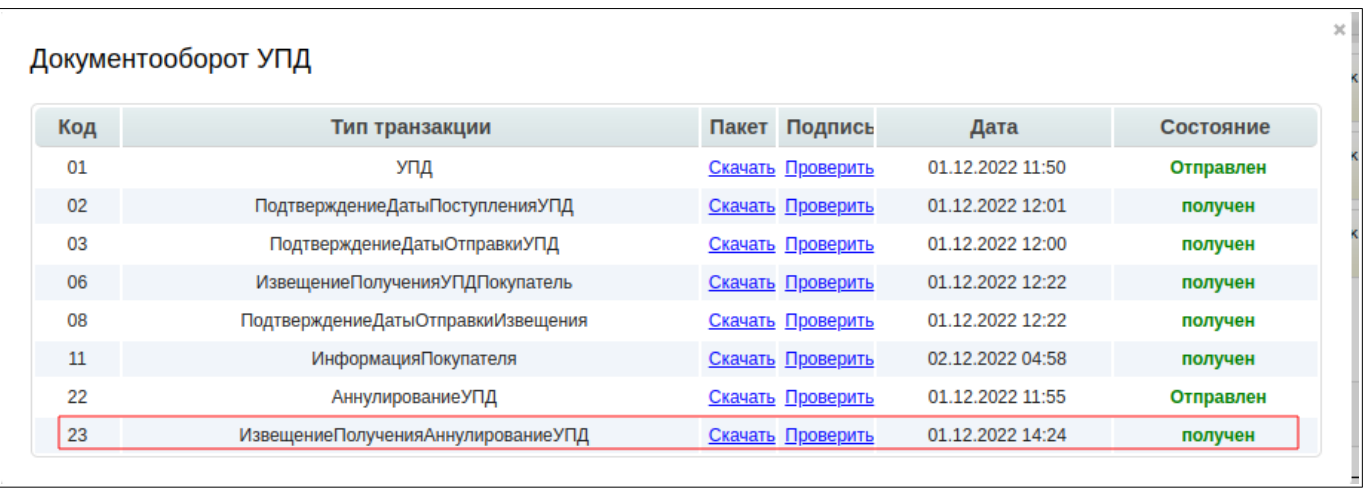

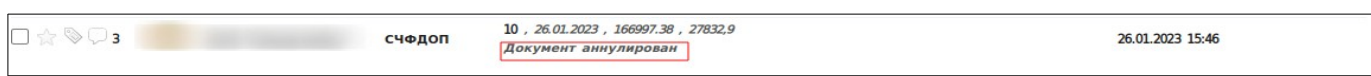

После того, как документ УПД будет аннулирован, можно высылать новый УПД, согласовав данный момент с торговой сетью.

#### **Обратите внимание!**

**После того, как документ будет аннулирован, он не будет удален, то есть документ останется на платформе, но с измененным статусом «Документ аннулирован».**

**Запрос на аннулирование» можно отправить для УПД в любом статусе.**

**В случае отклонения «Запроса на аннулирование» любой из сторон, УПД изменяет статус на прежний.**

### **2. Аннулирование документа УПД со стороны торговой сети**

После того, как поставщик отправит запрос на аннулирование, документ УПД перейдет в статус «Запрошено аннулирование» и в нем отобразится 22 квитанция **«Аннулирование УПД»**, посмотреть которую можно нажав на кнопку **«Документооборот УПД»**:

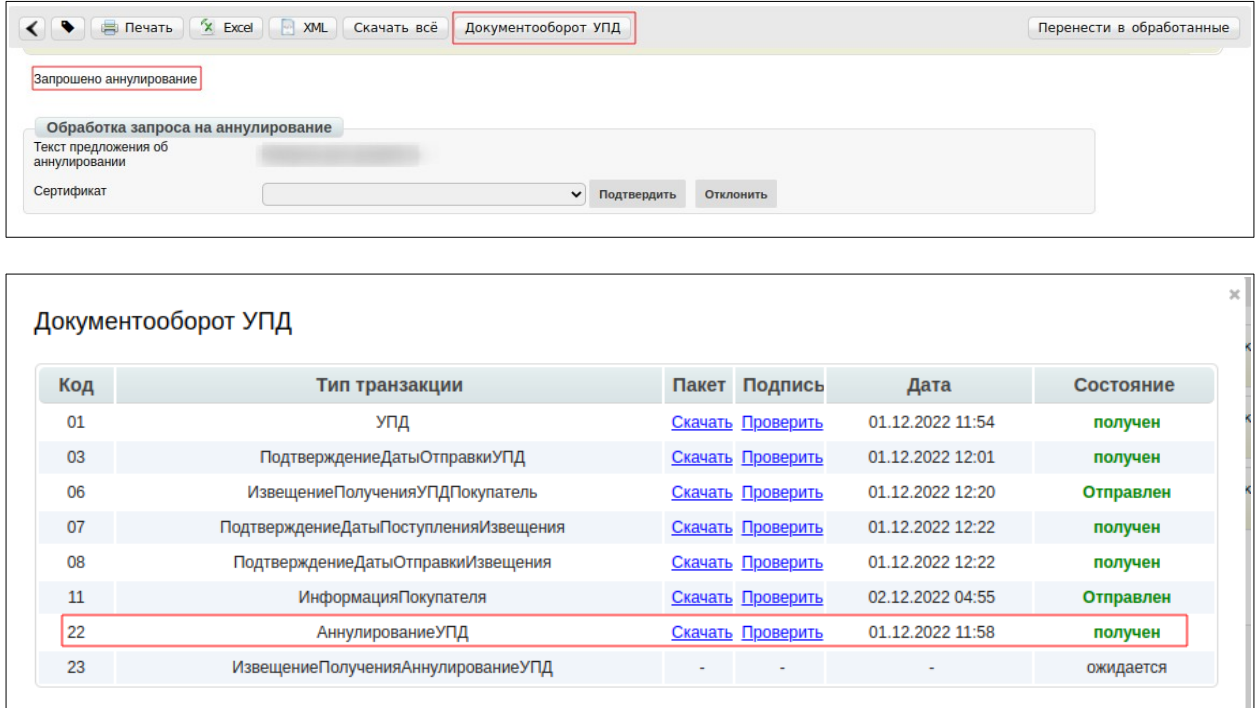

Для того, чтобы подтвердить запрос на аннулирование, необходимо открыть документ, выбрать нужный сертификат и нажать на кнопку **«Подтвердить»:**

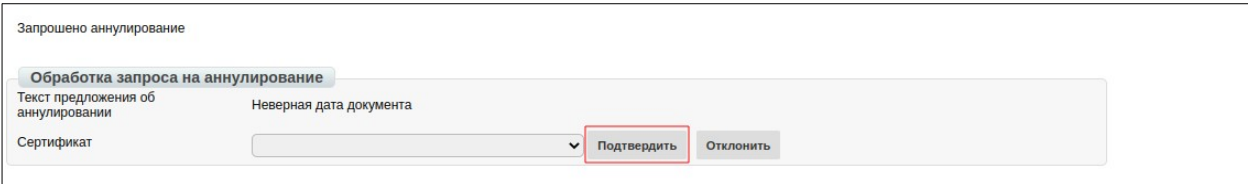

После подтверждения запроса на аннулирование УПД, документ перейдет в статус **«Документ аннулирован»** и в нем отобразится 23 квитанция **«Извещение Получения Аннулирования УПД»**:

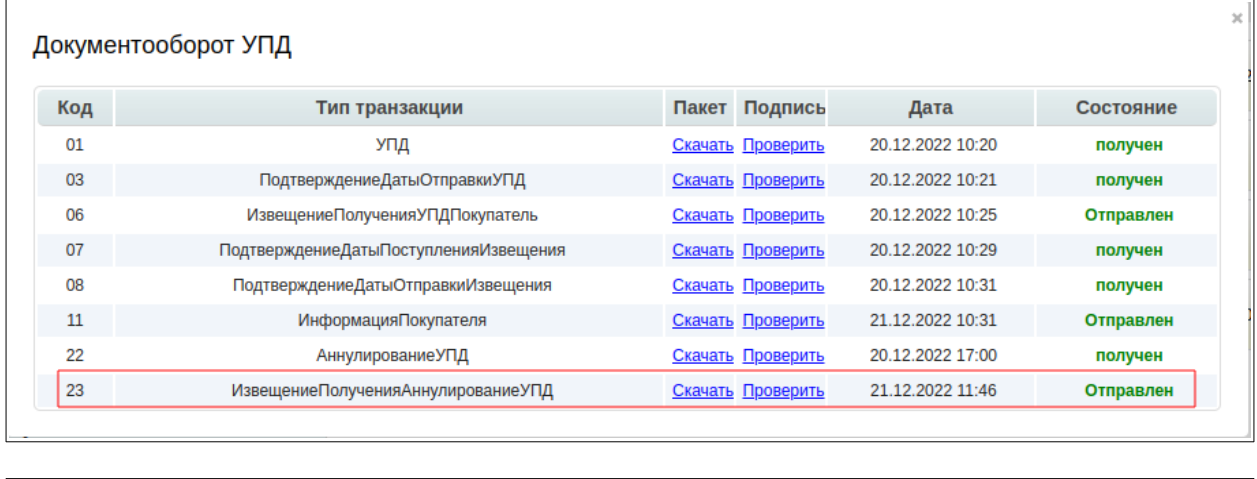

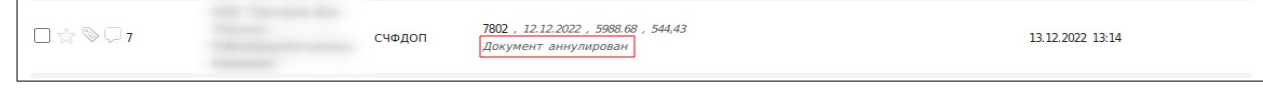

Для того, чтобы отклонить запрос на аннулирование, необходимо открыть документ, выбрать нужный сертификат и нажать на кнопку **«Отклонить»**:

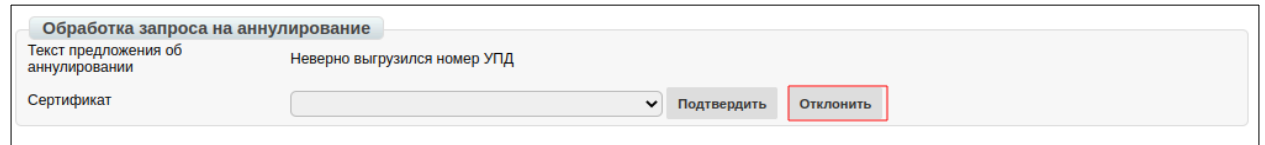